## **Payment In Kinds**

A payment in kind (PIK) will increase an employee's taxable gross wages without affecting the gross earnings. A payment in kind can be set up as a deduction or as a pay code, depending on how it will be used.

## Setting Up a Payment In Kind as a Deduction:

 From the Payroll screen, select the Maintenance menu and then Deductions. Set up the new deduction selecting Payment In Kind as the Deduction Type and completing the other fields as normal. See Diagram A.

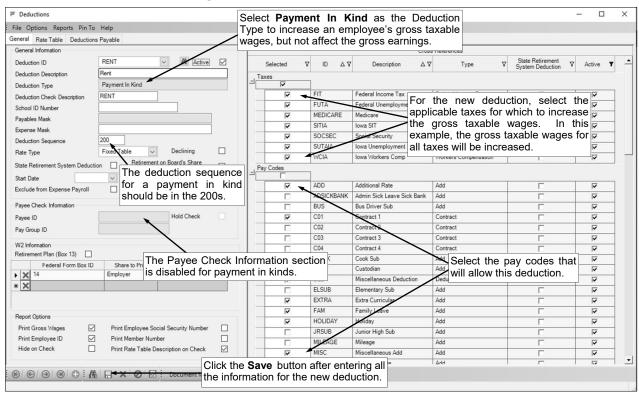

Diagram A

2. Set up the new deduction for the payment in kind in the Employee File for the applicable employee(s). From the Payroll screen, select the **Maintenance** menu and then **Employees**. Enter the ID of the employee for which to add the new deduction in the Employee ID field or click the **Find** button to select the correct employee; then click the **Deductions** tab. Click the **New Record** button and complete the appropriate fields of information. See **Diagram B**.

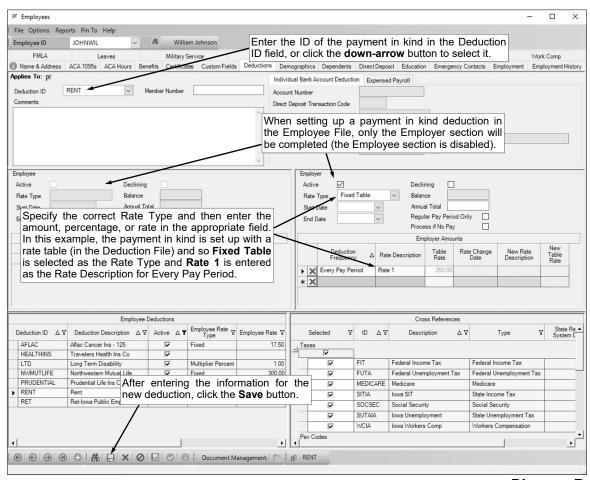

Diagram B

3. When the payroll is processed, the new deduction for the payment in kind will be automatically calculated and the taxable gross wages for the applicable taxes will be increased by the amount specified in the Employee File. See **Diagram C**.

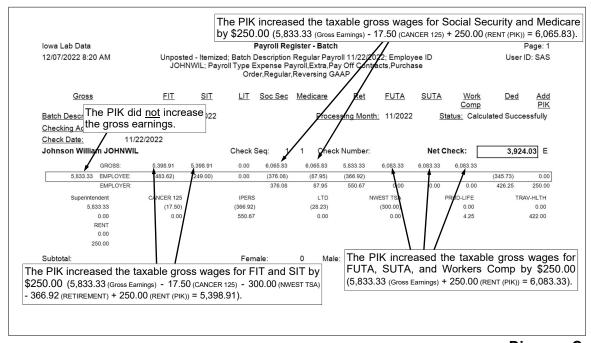

Diagram C

## Setting Up a Payment In Kind as a Pay Code:

 From the Payroll screen, select the Maintenance menu and then Pay Codes. Set up the new pay code selecting Payment In Kind as the Pay Code Type and completing the other fields as normal. See Diagram D.

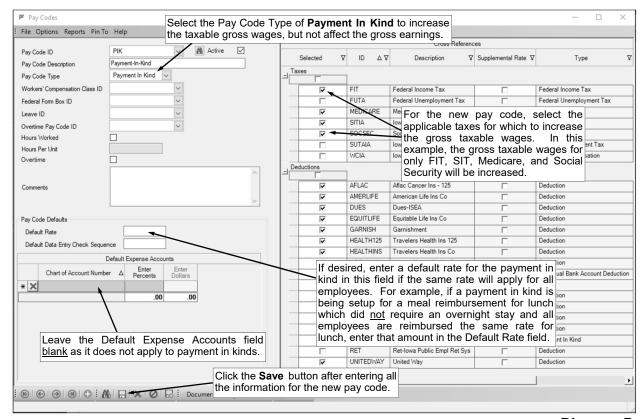

Diagram D

2. When needed, to have the payment in kind included in the payroll calculation for an employee, make an entry in a Pay Period Entries batch using the pay code for the payment in kind. See **Diagram E**.

**Note:** The pay code for the payment in kind does <u>not</u> have to be setup in the Employee File prior to making the entry in the Pay Period Entries batch.

3. When processing the payroll, select to include the applicable Pay Period Entries batch so that the specified taxes will be increased by the amount designated in the entry. See **Diagram F**.

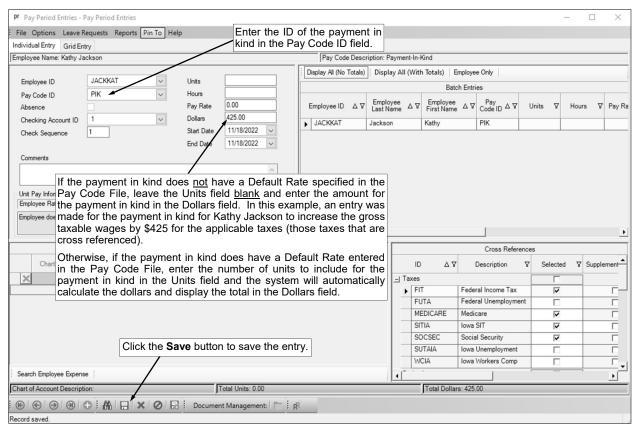

Diagram E

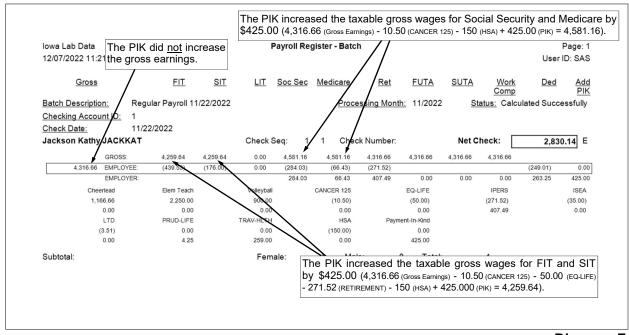

Diagram F